# $\mathbf{d}$  and  $\mathbf{d}$ **CISCO EAC**

## **Краткое руководство по началу работы**

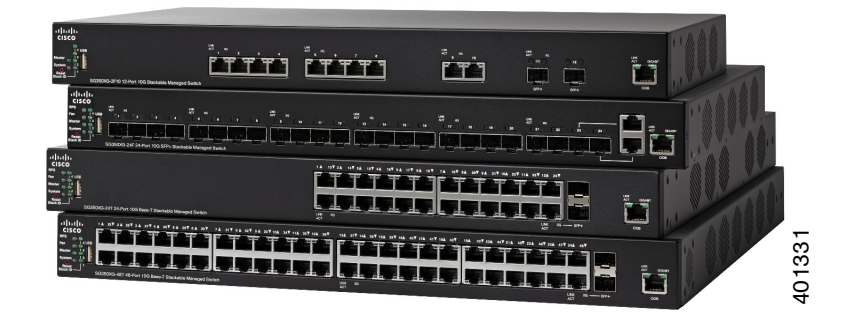

**Стекируемые управляемые 10-гигабитные коммутаторы Cisco серии 350XG**

## **Добро пожаловать!**

Благодарим за выбор стекируемого управляемого 10-гигабитного коммутатора Cisco серии 350XG, сетевого устройства связи Cisco. Это устройство поставляется готовым к эксплуатации в качестве стандартного коммутатора уровней 2 и 3. В конфигурации по умолчанию коммутатор начинает пересылать пакеты между подключенными устройствами сразу после включения.

В этом руководстве представлены схема коммутатора и процедура его развертывания в сети. Дополнительные сведения см. на веб-сайте [www.cisco.com/go/350switches.](http://www.cisco.com/go/350switches)

#### **Содержимое упаковки**

- **•** Стекируемый управляемый 10-гигабитный коммутатор Cisco серии 350XG
- **•** Кабель питания

**1**

- **•** Комплект для монтажа в стойку и резиновые ножки
- **•** Кабель DB-9–RJ45
- **•** Данное краткое руководство по началу работы
- **•** Карточка с обозначениями China RoHS
- **•** Служба технической поддержки
- **•** Информация о соответствии директиве ЕС 1999/5/EC (только артикулы для ЕС)

## **Перед началом работы**

Прежде чем приступить к установке, проверьте наличие следующих компонентов:

- **•** Кабели RJ-45 Ethernet (категории 6A или выше) для подключения сетевых устройств.
- **•** Консольный кабель для управления коммутатором через порт консоли.
- **•** Средства для установки оборудования. Монтажный комплект, поставляемый с коммутатором, содержит четыре резиновые ножки для размещения на столе, а также два кронштейна и двенадцать винтов для монтажа в стойку.
- **•** ПК с Internet Explorer (версии 8.0, 9.0, 10.0 или выше) или Firefox (версии 16.0, 17.0 или выше) для управления коммутатором через веб-интерфейс или порт консоли.

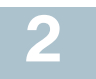

## **Монтаж коммутаторов Cisco 350XG**

Установить коммутатор можно двумя способами.

- **•** Разместить коммутатор на плоской поверхности. Чтобы разместить коммутатор на столе, закрепите четыре резиновые ножки (входят в комплект поставки) на днище коммутатора.
- **•** Монтировать коммутатор в стандартной стойке (высотой 1 RU).

#### **Советы по размещению**

Не устанавливайте коммутатор там, где имеют место любые из следующих условий:

- **• Температура окружающей среды** во избежание перегрева коммутатора не используйте его при температурах выше 50 °C.
- **• Воздушный поток** убедитесь, что коммутатор окружает достаточный воздушный поток.
- **• Механическая нагрузка** убедитесь, что коммутатор располагается ровно и устойчиво, чтобы избежать возникновения опасных условий.
- **• Перегрузка цепи** при включении коммутатора в розетку следите за тем, чтобы цепь не оказалась перегруженной.

#### **Монтаж в стойку**

Коммутатор можно монтировать в стандартную стойку шириной 19 дюймов (около 48 см). Для коммутатора требуется пространство 1 RU, что эквивалентно высоте 44,45 мм.

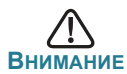

**ВНИМАНИЕ** Для устойчивости загружайте стойку снизу вверх, размещая самые тяжелые устройства внизу. Перегруженная вверху стойка неустойчива и может опрокинуться.

Установка коммутатора в стандартное 19-дюймовое шасси

- **ШАГ 1** Приложите один из прилагаемых кронштейнов к боковой стороне коммутатора так, чтобы четыре отверстия кронштейна совпадали с отверстиями для винтов. Затем прикрепите кронштейн с помощью четырех прилагаемых винтов M4.
- **ШАГ 2** Повторите предыдущий шаг, чтобы закрепить другой кронштейн на противоположной стороне коммутатора.

**ШАГ 3** Коммутатор с прикрепленными кронштейнами готов к установке в стандартную 19-дюймовую стойку.

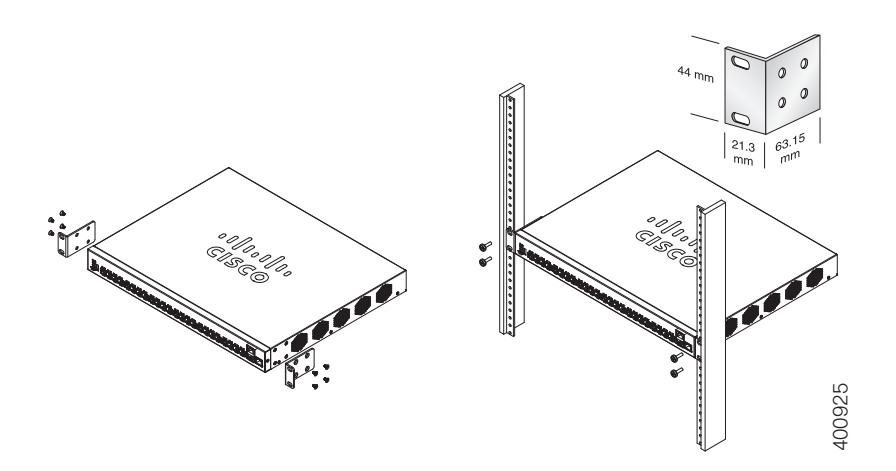

## **Подключение сетевых устройств 3**

Подключение коммутатора к сети

- <span id="page-3-0"></span>**ШАГ 1** Подключите кабель Ethernet к порту Ethernet на компьютере, принтере, сетевом устройстве хранения или другом сетевом устройстве.
- <span id="page-3-1"></span>**ШАГ 2** Другой конец кабеля Ethernet соедините с одним из пронумерованных портов Ethernet на коммутаторе. Индикатор порта горит, когда подключенное устройство активно.

Индикатор порта Ethernet горит зеленым, когда подключение активно. См. раздел **[Характеристики](#page-8-0) коммутаторов Cisco** для получения подробных сведений о портах и индикаторах коммутатора.

**ШАГ 3** Повторите **[Шаг](#page-3-0) 1** и **[Шаг](#page-3-1) 2** для каждого устройства, которое нужно подключить к коммутатору.

**ПРИМЕЧАНИЕ.** Настоятельно рекомендуется использовать для подключения сетевых устройств кабель Cat6A или более высокой категории. При подключении сетевых устройств не превышайте максимальную длину прокладки кабеля — 100 м. Устройства или

локальная сеть будут готовы к эксплуатации примерно через минуту после подключения. Это нормальное поведение.

## **Настройка коммутаторов Cisco 350XG 45**

#### **Перед началом работы**

Управлять коммутатором можно двумя способами: по IP-сети при помощи веб-интерфейса или через порт консоли при помощи интерфейса командной строки коммутатора. Управлять через порт консоли могут только опытные пользователи.

При первой настройке коммутатора используются следующие параметры по умолчанию.

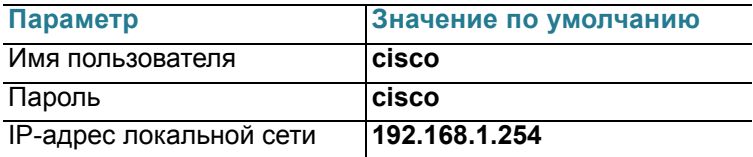

#### **Настройка коммутатора при помощи веб-интерфейса**

Для доступа к коммутатору через веб-интерфейс нужно знать его IP-адрес. В стандартной конфигурации коммутатор использует IP-адрес по умолчанию **192.168.1.254**.

Если коммутатор использует IP-адрес по умолчанию, индикатор системы постоянно мигает. Если коммутатор использует IP-адрес, назначенный DHCP-сервером, или администратор настроил статический IP-адрес, индикатор системы постоянно горит (DHCP включен по умолчанию).

**ПРИМЕЧАНИЕ.** Если при управлении коммутатором через сетевое подключение IP-адрес коммутатора будет изменен (либо DHCPсервером, либо оператором вручную), то коммутатор станет недоступен. Необходимо будет ввести новый IP-адрес коммутатора в браузере для использования веб-интерфейса. При управлении коммутатором через подключение к порту консоли соединение сохраняется.

Чтобы настроить коммутатор через веб-интерфейс, сделайте следующее.

- ШАГ 1 ВКЛЮЧИТЕ КОМПЬЮТЕР И КОММУТАТОР.
- ШАГ 2 Подключите компьютер к порту ООВ на передней панели коммутатора.
- Шаг 3 Настройте конфигурацию IP-адреса на своем компьютере.
	- А. Если коммутатор использует статический IP-адрес по умолчанию (192.168.1.254), выберите свободный IP-адрес в диапазоне от 192.168.1.2 до 192.168.1.253.
	- Б. Если IP-адреса будут назначены DHCP-сервером, проверьте его работоспособность и доступность с коммутатора и компьютера. Возможно, потребуется отключить и снова подключить устройства, чтобы они получили новые IP-адреса от DHCP-сервера.

Примечание. Порядок изменения IP-адреса на компьютере зависит от типа архитектуры и операционной системы. Выполните поиск по словам «IP-адресация» в локальном компоненте справки и поддержки на своем компьютере.

- Шаг 4 Откройте окно веб-браузера. При появлении запроса на установку подключаемого модуля Active-X при подключении к устройству дайте согласие и выполните соответствующие инструкции.
- ШАГ 5 Введите IP-адрес коммутатора в адресную строку и нажмите клавишу Enter. Например, http://192.168.1.254.
- ШАГ 6 Когда откроется страница входа, выберите язык веб-интерфейса и введите имя пользователя и пароль.

Имя пользователя по умолчанию - cisco. Пароль по умолчанию - cisco. Имена пользователей и пароли вводятся с учетом регистра.

ШАГ 7 Щелкните Log In (Вход в систему).

При первом входе в систему с именем пользователя и паролем по умолчанию откроется страница Change Password (Смена пароля). Правила создания нового пароля отображаются на странице.

**ШАГ 8** Введите новый пароль и подтвердите его.

**ПРИМЕЧАНИЕ.** Сложность пароля включена по умолчанию. Пароль должен соответствовать стандартным правилам сложности, либо его можно временно выключить, выбрав **Disable** (Выключить) рядом с пунктом **Password Strength Enforcement** (Требование надежного пароля).

**ШАГ 9** Нажмите кнопку **Apply** (Применить).

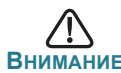

**ВНИМАНИЕ** Сохраните все изменения в конфигурации, прежде чем выйти из веб-интерфейса, щелкнув значок **Save** (Сохранить). Если выйти без сохранения конфигурации, все изменения будут потеряны.

> Откроется страница Getting Started (Начало работы). Теперь можно настроить коммутатор. Чтобы получить дополнительные сведения, см. *Стекируемые управляемые 10-гигабитные коммутаторы Cisco серии 350XG, руководство по администрированию* или страницы справки.

#### **Настройка коммутатора при помощи порта консоли**

Чтобы настроить коммутатор при помощи порта консоли, сделайте следующее.

- **ШАГ 1** Соедините компьютер с портом консоли коммутатора консольным кабелем из комплекта поставки.
- **ШАГ 2** Запустите на компьютере утилиту порта консоли, например HyperTerminal.
- **ШАГ 3** Настройте в утилите следующие параметры:
	- **•** 115 200 бит/с;
	- **•** 8 бит данных;
	- **•** без контроля четности;
	- **•** 1 стоповый бит;
	- **•** без управления потоком.
- **ШАГ 4** Введите имя пользователя и пароль. Имя пользователя по умолчанию — **cisco**, пароль по умолчанию — **cisco**. Имена пользователей и пароли вводятся с учетом регистра.

При первом входе в систему с именем пользователя и паролем по умолчанию появятся следующие сообщения.

Please change your password from the default settings. Please change the password for better protection of your network. Do you want to change the password  $(Y/N)$  [Y]?

Шаг 5 Введите Y и задайте новый пароль администратора.

Примечание. Сложность пароля включена по умолчанию. Пароль должен соответствовать стандартным правилам сложности.

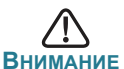

Сохраните все изменения конфигурации, прежде чем выйти.

Теперь можно настроить коммутатор. Чтобы получить дополнительные сведения, см. Стекируемые управляемые 10гигабитные коммутаторы Cisco серии 350XG, справочное руководство по интерфейсу командной строки.

Примечание. Если вы не используйте в сети DHCP-сервер, укажите на коммутаторе тип IP-адреса Static (Статический) и измените статический IP-адрес и маску подсети согласно вашей сетевой топологии. Если этого не сделать, может оказаться, что сразу несколько коммутаторов используют стандартный IP-адрес 192.168.1.254.

### Стекирование коммутаторов Cisco 350XG

Перед настройкой коммутаторов в стойке прочитайте Стекируемые управляемые 10-гигабитные коммутаторы Cisco серии 350XG, руководство по администрированию для получения дополнительных сведений. См. раздел Характеристики коммутаторов Cisco, где вы найдете рисунки передней панели с описанием портов и поддерживаемых модулей.

По умолчанию порты коммутатора работают как обычные порты Ethernet, если вы не настроили стекирование. Нельзя назначить разным коммутаторам или портам разные скорости стека.

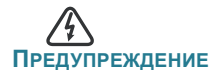

Необходимо назначить портам стека одинаковую скорость, либо они должны поддерживать одинаковую скорость на модуле или кабельном разъеме. Если скорость порта назначается автоматически, то модуль, подключенный к этим двум портам, должен

поддерживать одинаковую скорость. В противном случае коммутатор не сможет работать в стеке с несколькими устройствами.

Стек может включать до восьми коммутаторов серии 350XG. Для стекирования можно использовать любой порт коммутатора. Коммутатор можно добавить в стек, состоящий только из коммутаторов Cisco серии 350, не используя ячеистую топологию.

Коммутаторы стека подключены друг к другу через свои порты стека. В зависимости от типа портов стека и желаемой скорости, вам потребуется обычный кабель Ethernet категории Cat6A или выше и (или) модули и кабели, утвержденные Cisco для коммутаторов серии 350XG.

## <span id="page-8-0"></span>**Характеристики коммутаторов Cisco 5**

В этом разделе представлены доступные модели продукта и внешний вид коммутатора.

#### **Модели продукта**

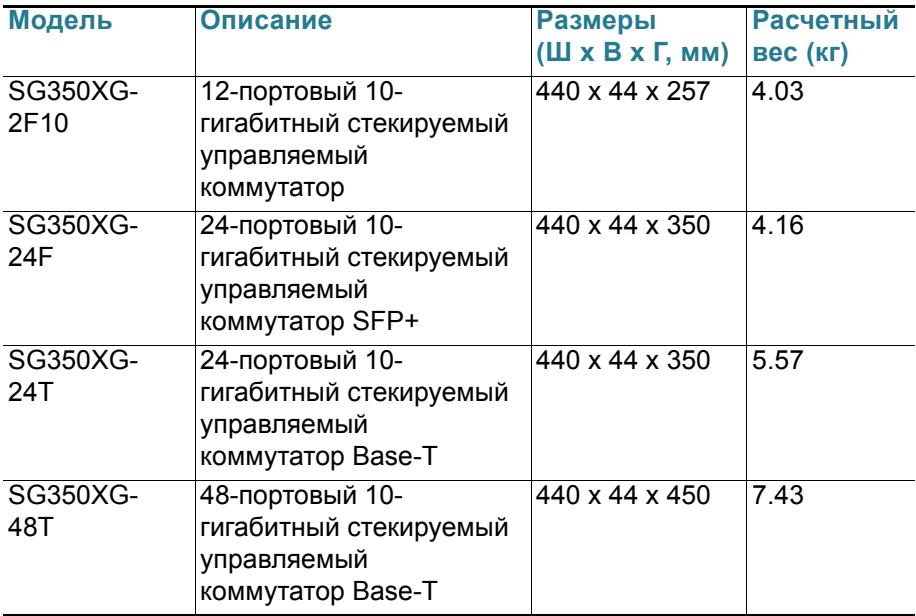

## <span id="page-9-0"></span>**Передняя панель**

Порты, светодиодные индикаторы и кнопка Reset расположены на передней панели коммутатора.

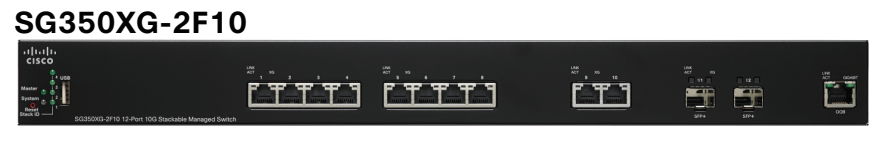

#### **SG350XG-24F**

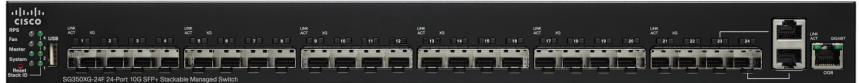

#### **SG350XG-24T**

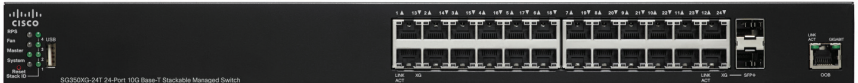

#### **SG350XG-48T**

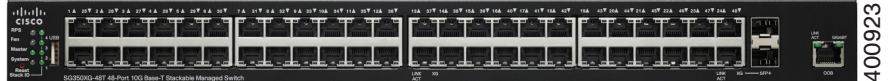

#### **Порты на передней панели**

**Порт USB** — порт USB служит для подключения коммутатора к устройству USB, чтобы вы могли сохранить и восстановить файлы конфигурации, образы ПО и файлы SYSLOG.

**Порты RJ-45 Ethernet** — порты RJ-45 Ethernet предназначены для подключения сетевых устройств, таких как компьютеры, принтеры и точки доступа, к коммутатору.

**Порт SFP+ (при наличии) —** порты SFP+ предназначены для подключения модулей, обеспечивающих связь коммутатора с другими коммутаторами. Эти порты также часто называются портами мини-10GBIC. В этом руководстве будет использоваться термин SFP+.

- **•** Порты SFP+ совместимы с модулями Cisco MGBSX1, MGBLH1, MGBT1, MGBLX1, MGBBX1, а также с модулями других производителей.
- **•** Оптические модули Cisco SFP+ 10G, которые поддерживают коммутаторы Cisco серии 350XG, включают модели: SFP-10G-SR, SFP-10G-LRM и SFP-10G-LR.
- **•** Модули Cisco SFP+ с медными кабелями для стекирования, которые поддерживают коммутаторы Cisco серии 350XG, включают модели: SFP-H10GB-CU1M, SFP-H10GB-CU3M и SFP-H10GB-CU5M.
- **•** Порт SFP+ это комбинированный порт, который используется совместно с другим портом RJ-45. Когда порт SFP+ активен, соседний порт RJ-45 отключен.
- **•** Индикаторы общего порта RJ-45 зажигаются, когда через порт SFP+ идет трафик.

**Порт OOB+ —** порт OOB представляет собой порт Ethernet центрального процессора; этот порт можно использовать только в качестве интерфейса управления. Мост между портом OOB и внутридиапазонным интерфейсом уровня 2 не поддерживается.

#### **Индикаторы передней панели**

**Master —** (зеленый) горит непрерывно, если коммутатор назначен мастером стека.

**System** — (зеленый) горит непрерывно, когда питание коммутатора включено, и мигает во время загрузки, самопроверки или получения IP-адреса. Этот индикатор мигает желтым, если коммутатор обнаружил неисправность оборудования, сбой микропрограммы и (или) ошибку файла конфигурации.

**Stack ID —** (зеленый) горит непрерывно, когда коммутатор добавлен в стек и соответствующий номер показывает его идентификатор стека (Stack ID).

**LINK/ACT** — (зеленый) расположен слева от каждого порта. Горит непрерывно, если обнаружено соединение между портом и другим устройством. Мигает, когда через порт передается трафик.

**XG** — (зеленый) расположен справа от порта 10G. Горит непрерывно, если другое устройство подключено к порту и получает питание и установлено соединение 10 Гбит/с. Не горит, если скорость соединения ниже 10 Гбит/с или к порту не подключены никакие устройства.

**Gigabit** — (зеленый) расположен справа от порта OOB. Горит непрерывно, если другое устройство подключено к порту и получает питание и установлено соединение 1000 Мбит/с. Не горит, если скорость соединения ниже 1000 Мбит/с или к порту не подключены никакие устройства.

**SFP+ (при наличии) —** (зеленый) расположен справа от порта 10G. Горит непрерывно, если через общий порт установлено соединение. Мигает, когда через порт передается трафик.

#### Кнопка Reset (Сброс)

Сбросить настройки коммутатора можно, вставив булавку или скрепку в отверстие Reset на передней панели коммутатора. Чтобы получить подробные сведения, см. Восстановление заводских настроек коммутаторов Cisco 350XG по умолчанию.

#### Задняя панель

Порт питания и порт консоли расположены на задней панели коммутатора.

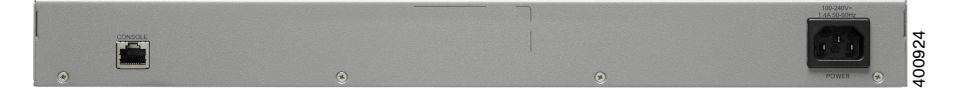

**Power —** подключение коммутатора к источнику переменного тока.

**Console —** подключение кабеля к последовательному порту на компьютере для настройки коммутатора с помощью программы эмуляции терминала.

<span id="page-11-0"></span>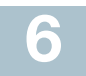

## Восстановление заводских настроек коммутаторов Cisco 350XG по умолчанию

Чтобы использовать кнопку Reset для перезагрузки коммутатора или сброса параметров, выполните следующее:

- Чтобы перезагрузить коммутатор, удерживайте нажатой кнопку Reset MeHee 10 c.
- Чтобы восстановить заводские настройки коммутатора по умолчанию, выполните следующее.
	- Отсоедините коммутатор от сети и отключите все DHCP-серверы в сети.
	- Включив питание, удерживайте нажатой кнопку Reset более 10 с.

#### Поиск и устранение неполадок соединения

Если не удается получить доступ к коммутатору из веб-интерфейса, возможно, коммутатор недоступен с вашего компьютера. На компьютере под управлением Windows сетевые соединения можно протестировать с помощью команды ping.

ШАГ 1 Откройте окно командной строки: нажмите Пуск > Выполнить и введите cmd.

ШАГ 2 В ОКНЕ КОМАНДНОЙ СТРОКИ ВВЕДИТЕ ping и IP-адрес коммутатора. Например, ping 192.168.1.254 (статический IP-адрес коммутатора по умолчанию).

> Если коммутатор доступен, в ответ должно быть получено сообщение, подобное следующему.

Pinging 192.168.1.254 with 32 bytes of data: Reply from 192.168.1.254:bytes=32 time<1ms TTL=128

> Если коммутатор недоступен, в ответ должно быть получено сообщение, подобное следующему.

Pinging 192.168.1.254 with 32 bytes of data: Request timed out.

#### Возможные причины и способы решения проблемы

#### Нет питания

Подключите коммутатор и компьютер к источнику питания, если они выключены.

#### Плохое соединение Ethernet

Проверьте правильность показаний светодиодных индикаторов. Проверьте разъемы кабеля Ethernet - они должны быть надежно вставлены в гнезда на коммутаторе и вашем компьютере.

#### Неисправное подключение порта консоли

Проверьте разъемы консольного кабеля - они должны быть надежно вставлены в гнезда на коммутаторе и вашем компьютере. Проверьте правильность параметров, настроенных в утилите порта консоли.

#### Неправильный IP-адрес

Убедитесь, что на коммутаторе используется правильный IP-адрес. Текущий IP-адрес коммутатора можно определить из интерфейса командной строки через порт консоли или узнать у сетевого администратора. Индикатор System показывает, получил ли коммутатор IP-адрес (подробнее в разделе Передняя панель). Убедитесь, что для других устройств не используется тот же IP-адрес, что и у коммутатора.

#### Omcymcmsyem IP-маршрут

Если коммутатор и ваш компьютер находятся в разных IP-подсетях, необходим один или несколько маршрутизаторов для перенаправления пакетов между двумя подсетями.

#### Необычно большое время доступа

Из-за стандартной логики обнаружения петель в связующем дереве после добавления новых соединений задействованные интерфейсы и (или) локальные сети начинают функционировать через 30-60 секунд.

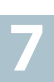

## Другие источники информации

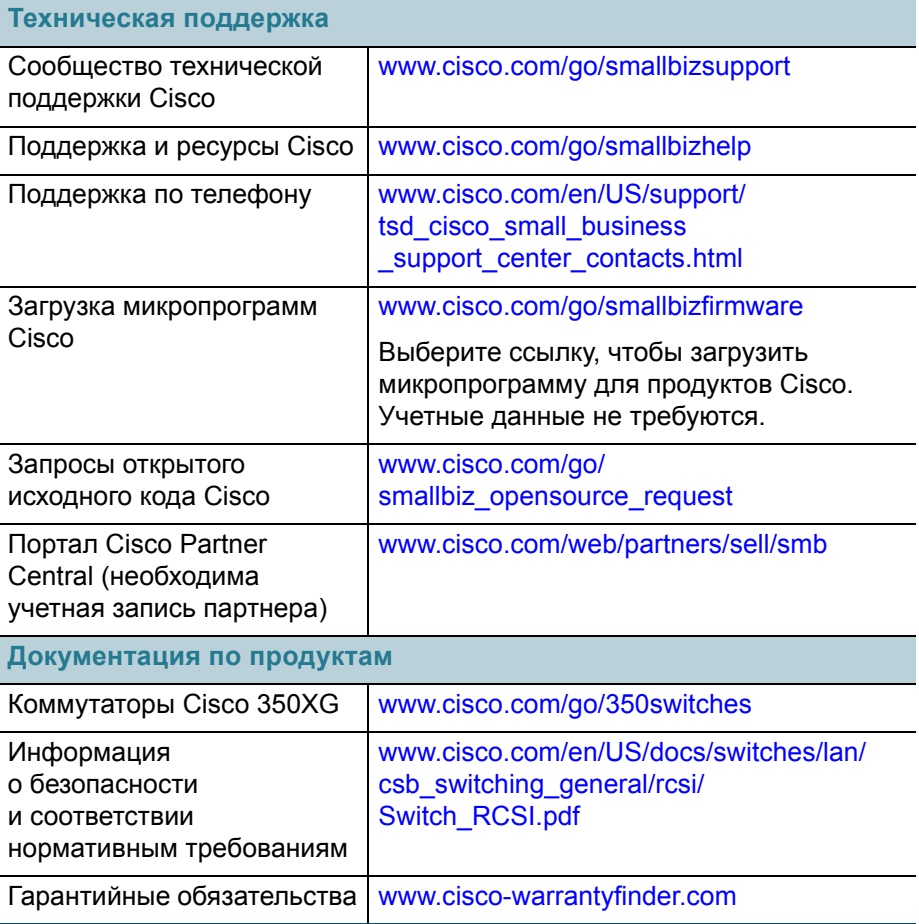

#### **Переведенные предупреждения**

#### **Statement 1004—Installation Instructions**

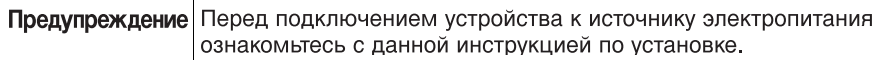

#### **Statement 1005—Circuit Breaker**

 $\top$ 

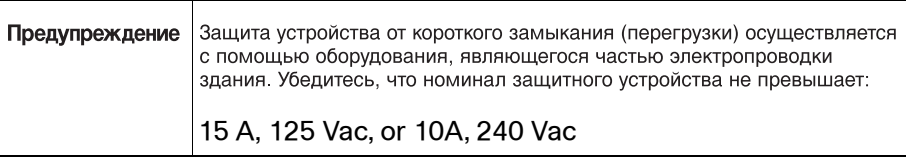

#### **Statement 1008—Class 1 Laser Product**

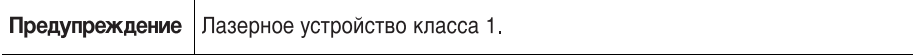

#### **Statement 1009—Laser Radiation**

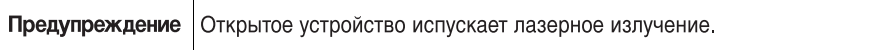

#### **Statement 1010—Staring into Laser Beam**

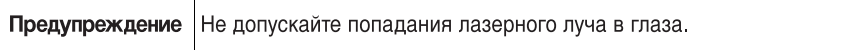

#### **Statement 1011—Staring into Laser Beam**

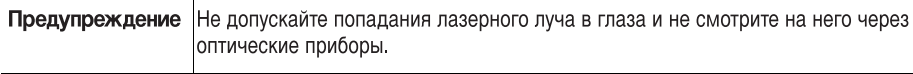

#### **Statement 1012—Laser Beam Exposure**

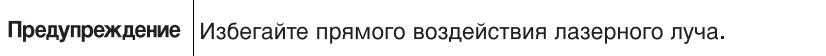

#### **Statement 1013—Avoid Radiation**

┯

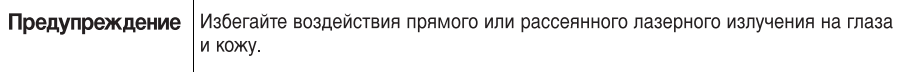

#### **Statement 1014—Laser Radiation**

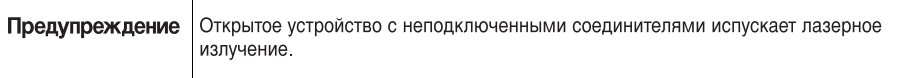

Предупреждение | Присутствует невидимое лазерное излучение.

#### **Statement 1019—Main Disconnecting Device**

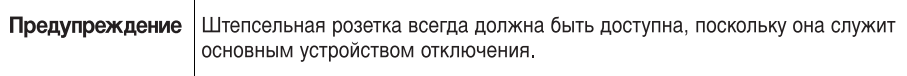

#### **Statement 1021—SELV Circuit**

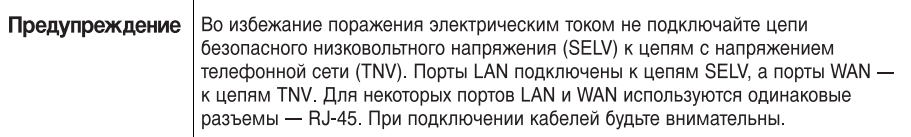

#### **Statement 1022—Disconnect Device**

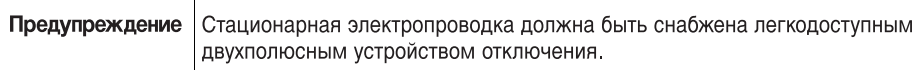

#### **Statement 1027—Class 1 LED Product**

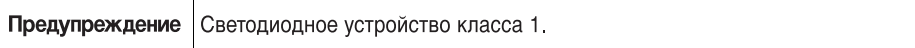

#### **Statement 1040—Product Disposal**

 $\top$ 

 $\overline{\phantom{a}}$ 

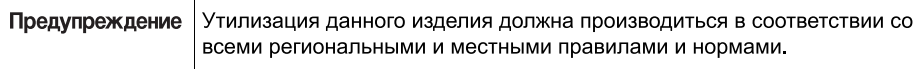

#### **Statement 1047—Overheating Prevention**

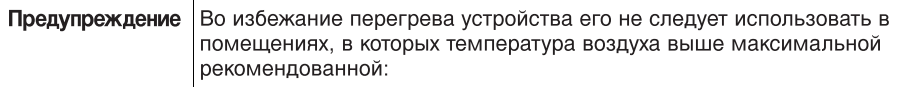

#### **Statement 1051—Laser Radiation**

 $\top$ 

 $\sim$ 

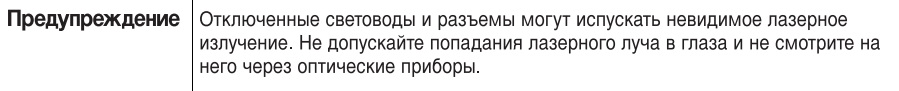

#### **Statement 1053—Class 1M Laser Radition**

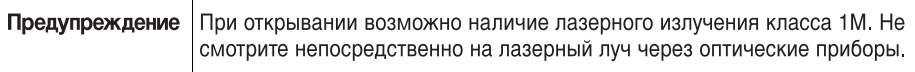

#### **Statement 1054—Laser Viewing**

┯

 $\sim$   $\sim$   $\sim$   $\sim$ 

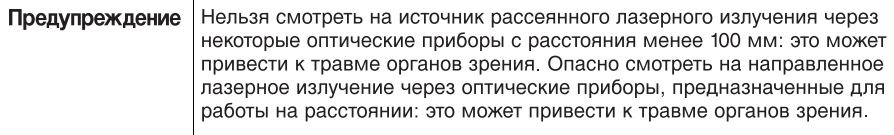

#### **Statement 1055—Class I and Class 1M Laser**

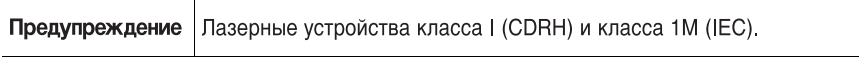

#### **Statement 1056—Unterminated Fiber Cable**

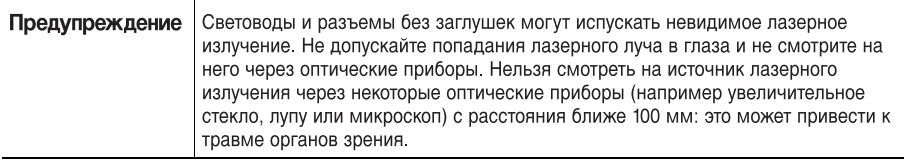

#### **Statement 1057—Hazardous Radiation Exposure**

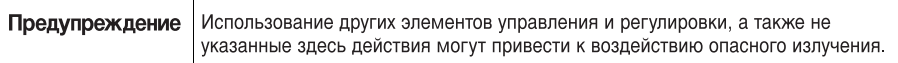

#### **Statement 1074—Comply with Local and National Electrical Codes**

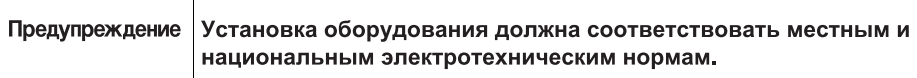

#### **Statement 1086—Power Terminals, Replace Cover**

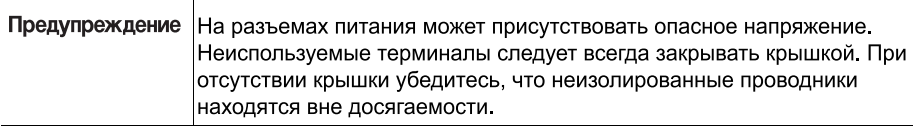

#### **Сведения об ограничениях в использовании технического средства с учетом его предназначения для работы в жилых, коммерческих или производственных зонах**

Оборудование предназначено для работы в коммерческих зонах и общественных местах, производственных зонах с малым электропотреблением, без воздействия вредных и опасных производственных факторов. Техническое средство не бытового назначения. Изготовитель не рекомендует использование данного оборудования в быту. Оборудование предназначено для эксплуатации без постоянного присутствия обслуживающего персонала

#### **Правила и условия безопасной эксплуатации**

- **•** Диапазон рабочих температур: от 0 до +50 °C.
- **•** Диапазон рабочей влажности: от 10 до 90 %, без конденсации.
- **•** Питание оборудования осуществляется от сети переменного тока с номинальным напряжением 100—240 В.

### **Продукт класса A**

В домашних условиях это изделие может вызывать радиопомехи, от пользователя может потребоваться принять соответствующие меры.

#### **Правила и условия хранения, перевозки, реализации и утилизации**

- **•** Диапазон температур хранения: от -20 до +70 °C.
- **•** Диапазон относительной влажности при хранении: от 10 до 90 %, без конденсации.
- **•** Диапазон температур транспортировки: от -20 до +70 °C при относительной влажности от 10 до 90 % (без конденсации).
- **•** Оборудование должно храниться в помещении в заводской упаковке.
- **•** Транспортировка оборудования должна производиться в заводской упаковке в крытых транспортных средствах любым видом транспорта.
- **•** Правила и условия реализации оборудования определяются условиями договоров, заключаемых компанией Cisco или авторизованными партнерами Cisco c покупателями оборудования.
- **•** Утилизация этого изделия по завершении его срока службы должна выполняться в соответствии с требованиями всех государственных нормативов и законов.

Изготовитель гарантирует соответствие основных технических характеристик оборудования техническим характеристикам, приведенным в этикетке, при соблюдении условий и правил хранения, транспортирования, монтажа и эксплуатации, установленных технической документацией.

## **Гарантия <sup>и</sup> сервисная поддержка не распространяются на оборудование <sup>в</sup> следующих случаях:**

- **•** При изменении, модификации, неправильном обращении, уничтожении или повреждении, вызванном следующими причинами: (i) естественными причинами; (ii) воздействием окружающей среды; (iii) отказом принять любые необходимые меры; (iv) небрежным или преднамеренным действием или бездействием; или использованием в целях, отличных от тех, которые определены в применимой документации. (v) действием или бездействием третьего лица.
- **•** При признаках воздействия огня; воды; химических веществ, включая, но не ограничивая, нанесение краски, покрытие иными веществами; неправильной эксплуатации; самостоятельного ремонта; изменения внутреннего устройства. При наличии механических повреждений. При наличии признаков, вызванных попаданием внутрь посторонних предметов, жидкостей, насекомых. При повреждениях, вызванных несоответствием действующим Техническим Регламентам, Государственным стандартам, НПА по вопросам применения на сети связи общего пользования, и другим применимым официальным требованиям параметров питающих, телекоммуникационных, кабельных сетей и других подобных внешних факторов.

## **Информация <sup>о</sup> мерах, которые следует предпринять при обнаружении неисправности технического средства**

В случае обнаружения неисправности технического средства, а также для принятия претензий к качеству оборудования обратитесь в компанию, у которой приобретен данный продукт.

Кроме того информацию о технической поддержке Cisco можно получить на официальном веб-сайте Cisco: [http://www.cisco.com/cisco/web/RU/](http://www.cisco.com/cisco/web/RU/support/index.html) [support/index.html.](http://www.cisco.com/cisco/web/RU/support/index.html)

Вы также можете воспользоваться автоматической программой для поиска наиболее подходящего контакта в компании Cisco:

http://www.cisco.com/cisco/web/siteassets/contacts/index.html?locale=ru\_RU. Общий многоканальный телефон:

 +7 495 961 13 82 (Москва), (8 800) 700 05 22 (Россия) ; Беларусь: 8 800 101, затем 800 721 75 49

Казахстан: 8 800 121 43 21 (наберите 8, подождите до 2-го сигнала, затем наберите остальные цифры; наберите PIN 800 721 75 49).

При наличии действующего контракта на сервисную поддержку в Службе поддержки Cisco Technical Assistance Center (TAC) обратитесь в службу технической поддержки по телефону

+7 495 961 13 82 (Москва), (8 800) 700 05 22 (Россия) — меню «Технические услуги».

Подробная информация об услугах технической поддержки доступна на сайте:

http://www.cisco.com/cisco/web/support/RU/tac\_overview.html; http://www.cisco.com/cisco/web/RU/support/index.html.

#### **Месяц и год изготовления технического средства**

Год изготовления зашифрован в серийном номере устройства в десятеричной системе исчисления в первых двух цифрах после трехзначного буквенного кода и рассчитывается следующим образом: 2012 году изготовления соответствует цифра 16, 2013 — 17, 2014 — 18, 2015 — 19 и так далее. Неделя изготовления указана в виде двух цифр десятеричной системы следующих после кода года. Первой неделе января соответствует код 01, последней неделе декабря 52 или 53. Информация о дате изготовления наносится на месте производства на само оборудование и/или упаковку.

Страна производства: Китай.

### **Дополнительная информация**

- **•** Ознакомиться более подробно с инструкциями по монтажу на английском языке возможно на официальном веб-сайте Cisco: <http://www.cisco.com/go/350switches> и [http://www.cisco.com/go/](http://www.cisco.com/go/550switches) [550switches.](http://www.cisco.com/go/550switches)
- **•** Ознакомиться более подробно с инструкциями по подготовке к использованию продукта на английском языке возможно на официальном веб-сайте Cisco: http://www.cisco.com/go/350switches и http://www.cisco.com/go/550switches.
- **•** Дополнительная информация, руководства и правила обращения с точками доступа, а также возможность загрузки ПО доступны в разделе Product/Technology Support на официальном веб-сайте Cisco: http://www.cisco.com/cisco/web/psa/default.html.

#### **Наименование и местонахождение уполномоченного изготовителем лица**

ООО «Сиско Системс»

Адрес местонахождения: 115054, г. Москва, Космодамианская наб., 52, стр. 1. Телефон: (495) 961 14 10. E-mail: rus-cert@cisco.com.

Cохраните упаковку и этикетку. В случае, если упаковка утрачена, повреждена или на ней отсутствует информация об Импортере или стране, где изготовлено техническое средство, для получения информации об Импортере обратитесь, пожалуйста, в компанию, у которой приобретено техническое средство. Информация о стране производства (на английском языке) указана на продукте. Также для получения этой информации можно использовать веб-приложение Trade Tool на сайте cisco.com (на английском языке, требуется серийный номер устройства): [http://tools.cisco.com/FinAdm/GCTA/servlet/](http://tools.cisco.com/FinAdm/GCTA/servlet/ControllerServlet?action=QueryForm) [ControllerServlet?action=QueryForm.](http://tools.cisco.com/FinAdm/GCTA/servlet/ControllerServlet?action=QueryForm)

Компания Изготовитель оставляет за собой право изменять настоящее настоящий документ без предварительного уведомления.

#### **Штаб-квартира в США**

Корпорация Cisco Systems 170 West Tasman Drive San Jose, CA 95134-1706 USA www.cisco.com Поддержка малого бизнеса, во всем мире: www.cisco.com/go/ sbsc

#### **Казахстан**

Казахстан, 050059, Алматы, бизнес центр "Самал Тауэрс" Ул. О. Жолдасбекова, 97, блок А2, 14 этаж Тел.: +7-727-244-2101 Факс +7-727-244-2102 www.cisco.ru

#### **Россия**

Cisco Systems 115054, Москва Космодамианская набережная 52, стр.1 (Riverside Towers), 4 этаж Телефон: 7-495-961-1410 Факс: 7-495-961-1469 www.cisco.ru

#### **Беларусь**

Республика Беларусь, 220034, Минск, бизнес центр "Виктория Плаза" ул. Платонова, д. 1Б, 3 подъезд, 2 этаж Тел: +375-17-2691691 Факс: +375-17-2691699 www.cisco.ru

## **78-100646-01**

 $\cdot$ l $\cdot$ ili. **CISCO** 

Cisco и логотип Cisco являются товарными знаками или зарегистрированными товарными знаками корпорации Cisco и/или ее дочерних компаний в США и других странах. Чтобы просмотреть перечень товарных знаков корпорации Cisco, перейдите по следующему URLадресу: **[www.cisco.com/go/trademarks](http://www.cisco.com/go/trademarks)**. Товарные знаки сторонних организаций, упомянутые в настоящем документе, являются собственностью соответствующих владельцев. Использование слова «партнер» не подразумевает наличия партнерских взаимоотношений между Cisco и любой другой компанией. (1110R)

© Корпорация Cisco Systems, 2015. Все права защищены.

Отпечатано в Китае .